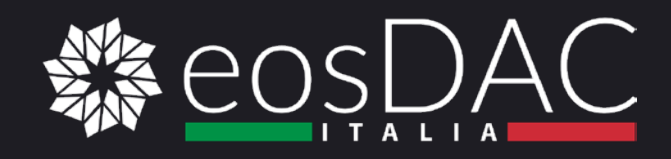

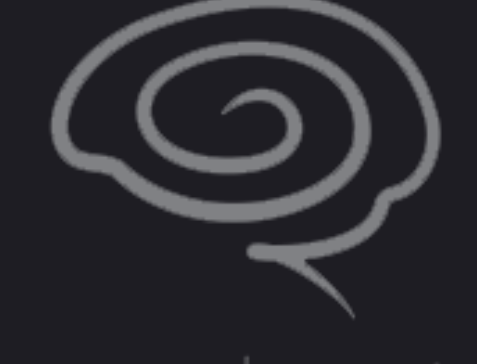

### GREY | MASS

Guida all'utilizzo di Greymass valle

**WWW.EOSDAC.IO**

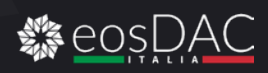

## **EOS-VOTER**

EOS Block Producer Voting & Wallet

Link ufficiale al GITHUB del progetto

<https://github.com/greymass/eos-voter>

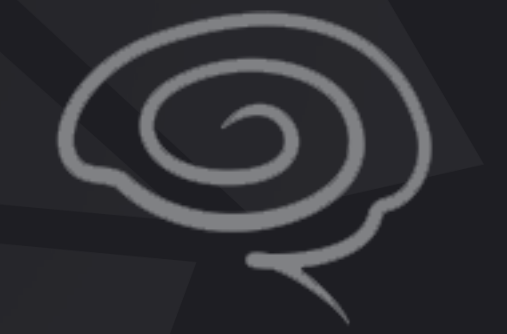

### M A S S

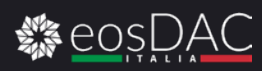

## **INSTALLAZIONE**

EOS Block Producer Voting & Wallet

#### DOWNLOAD DEL PORTAFOGLIO

Recarsi al link ufficiale di GITHUB <https://github.com/greymass/eos-voter>

Scorrere la pagina di GitHub fino ad arrivare alla sezione Get eos-voter

#### Get eos-voter

#### Releases

Current 0.2.0 release downloads:

- Windows Installer
- · macOS Package
- Linux (deb)
- Linux (snap)
- **CLICCARE QUI PER SCARICARE LA VERSIONE PER MACOS** CLICCARE QUI PER SCARICARE LA VERSIONE PER LINUX

CLICCARE QUI PER SCARICARE LA VERSIONE PER WINDOWS

The latest release will always be available on the releases page of this repository:

https://github.com/greymass/eos-voter/releases

To determine which file you need, if you are a...

- MacOS User: Download either the DMG (eos-voter-\*\*\*.dmg) or ZIP (eos-voter-\*\*\*-mac.zip) file.
- . Windows User: Download the EXE (eos-voter-\*\*\*.exe) file.
- Linux User: Download either the SNAP (eos-voter-\*\*\*-\_amd64.snap ) or DEB (eos-voter-\*\*\*-\_amd64.deb ) file

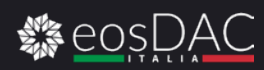

## **INSTALLAZIONE WINDOWS**

PS: Come sempre l'installazione su Windows è: Si avanti, Si installa, Si, Si.

1)

#### 2)

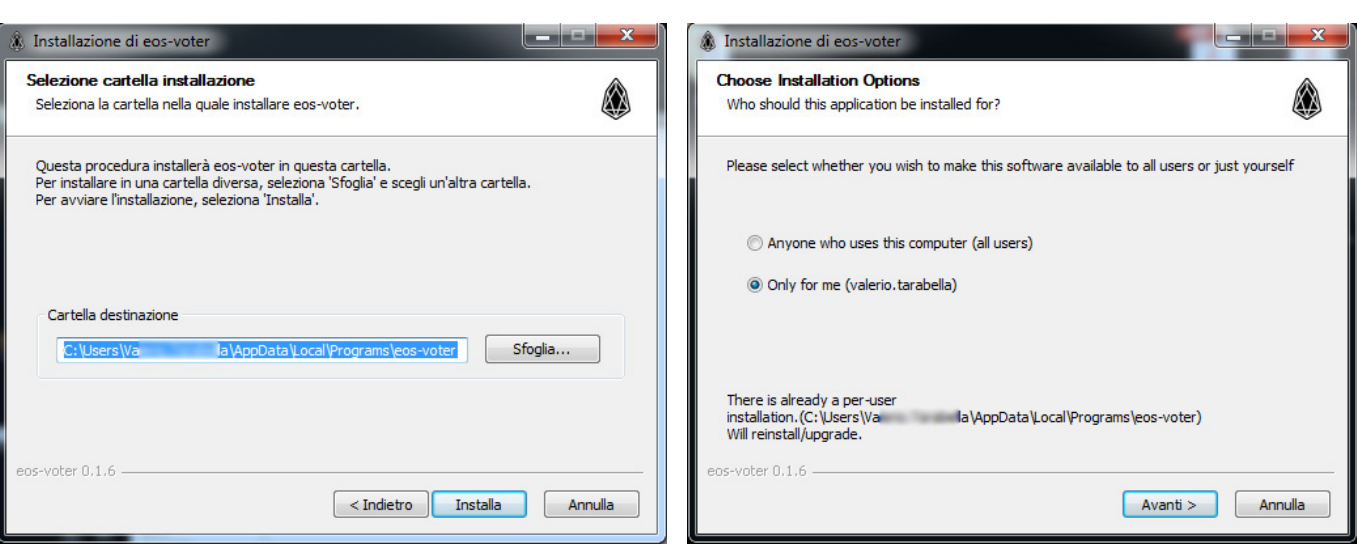

4)

Selezionare il percorso di installazione

3)

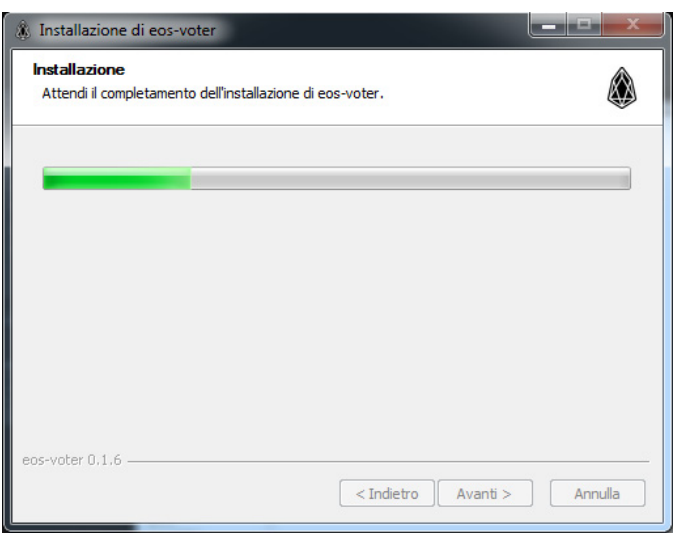

**CONSULT S** Installazione di eos-voter Installazione di eos-voter completata. eos-voter è stato installato. Scegli 'Chiudi' per chiudere il programma di installazione. Esegui eos-voter

Selezionare a quali utenti installare l'applicazione

Aspettare il completamento

Cliccare su chiudi. Appena chiusa se si lascia la spunta partirà automaticamente l'applicazione.

 $\leq$  Indietro **Chiudi** 

Annulla

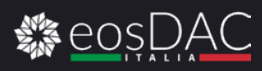

### **INSTALLAZIONE MAC-OS**

Una volta scaricato il pacchetto per mac ovvero il file DMG basta cliccarci sopra e apparirà la schermata di installazione come quasi tutte le app per mac bastera trascinarlo nella cartella applicazioni per installarlo

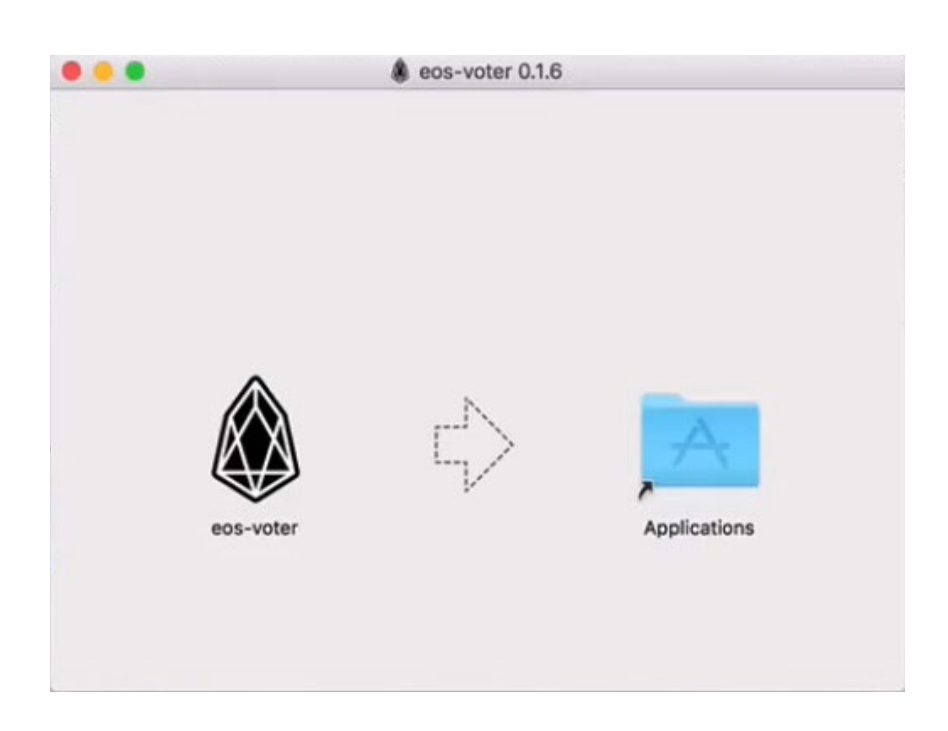

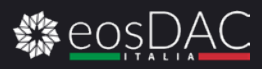

#### INSERIMENTO CONNESSIONE

Alla prima schermata GreyMass chiede di inserire l'url di un Nodo con le Api EOS, inserite quello di greymass.

https://eos.greymass.com

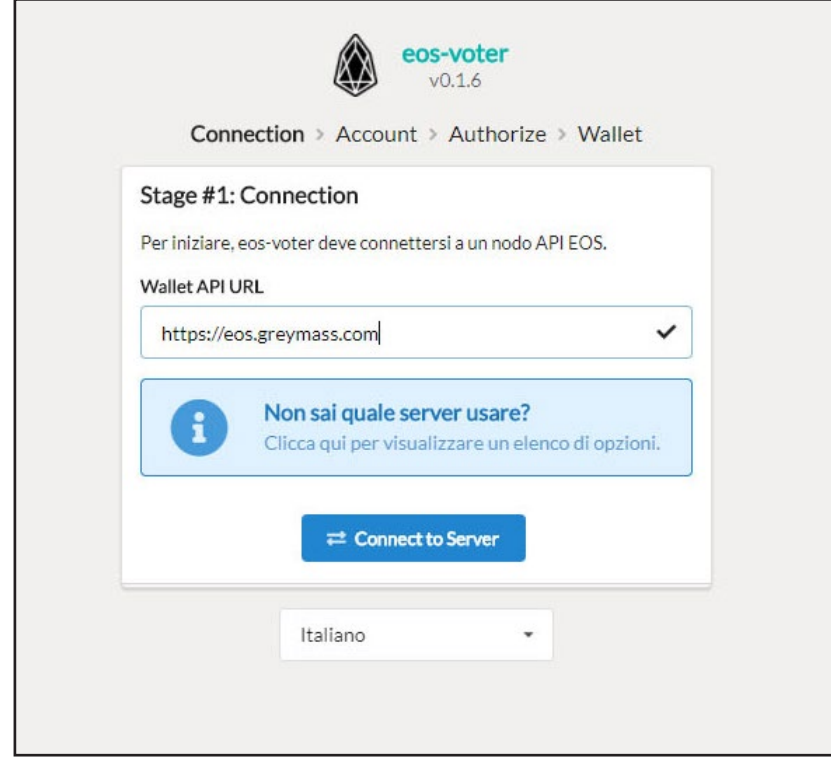

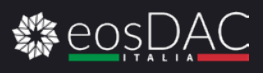

#### INSERIMENTO ACCOUNT

Qui chiede di inserire il nome dell'account, che di solito è generato in automatico ed è composto da 12 caratteri simile a questo "hukknzo3owbw", in alternativa potete inserire la CHIAVE PUBBLICA che è quella che inizia per EOSxxxxxxxxxxxx.

Se non avete il vostro nome account dovete andare su EOSFLARE link sotto: *<https://eosflare.io/account>*

inserire a vostra chiave pubblica nel cerca.

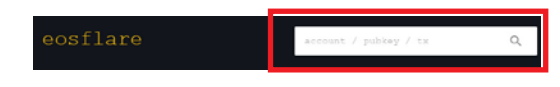

una volta inserita apparirà il vostro account EOS e il nome dell'account è quello in alto a sinistra

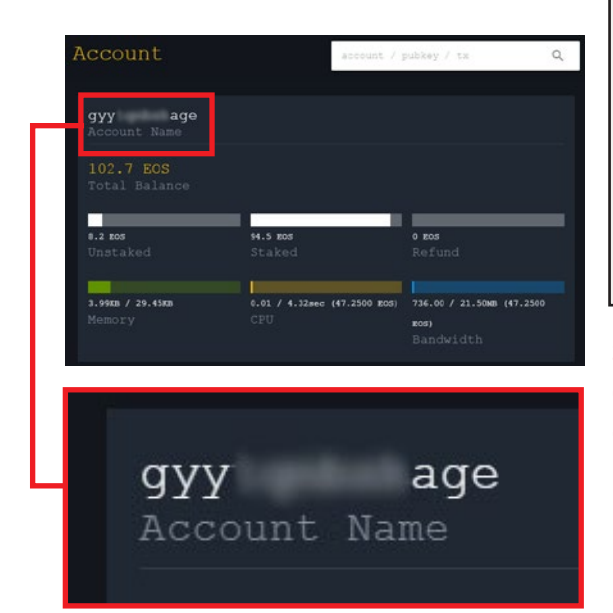

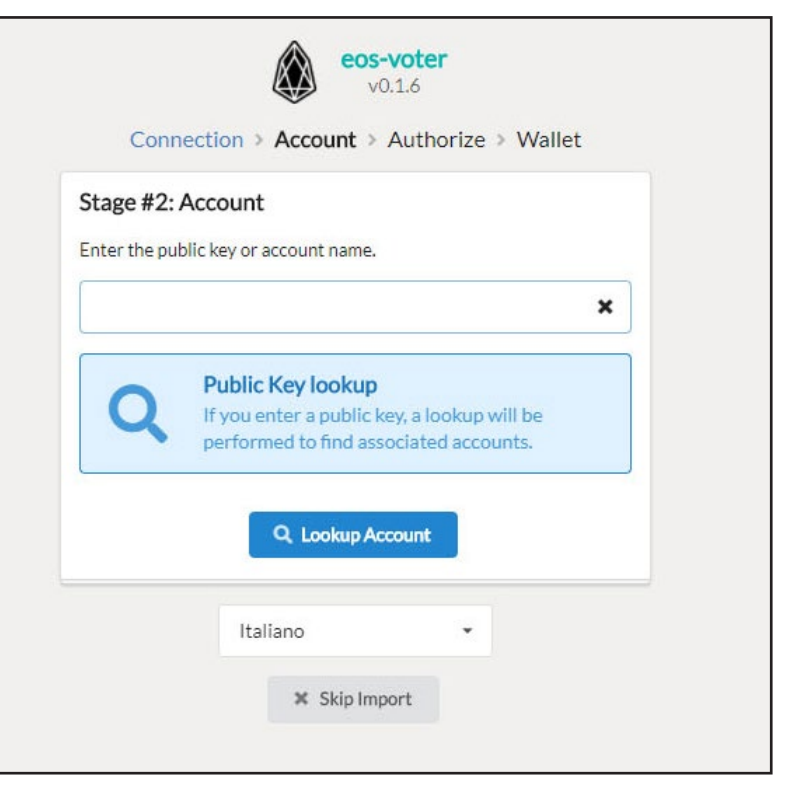

Se inserite la chiave pubblica il passaggio successivo è selezionare il nome dell'account. Se inserite direttamente il nome dell'account non verrà chiesta la chiave pubblica. La procedura è uguale non c'è una migliore e una peggiore.

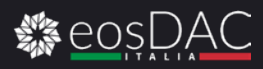

#### AUTORIZZAZIONE

Ora chiede di inserire la CHIAVE PRIVATA.

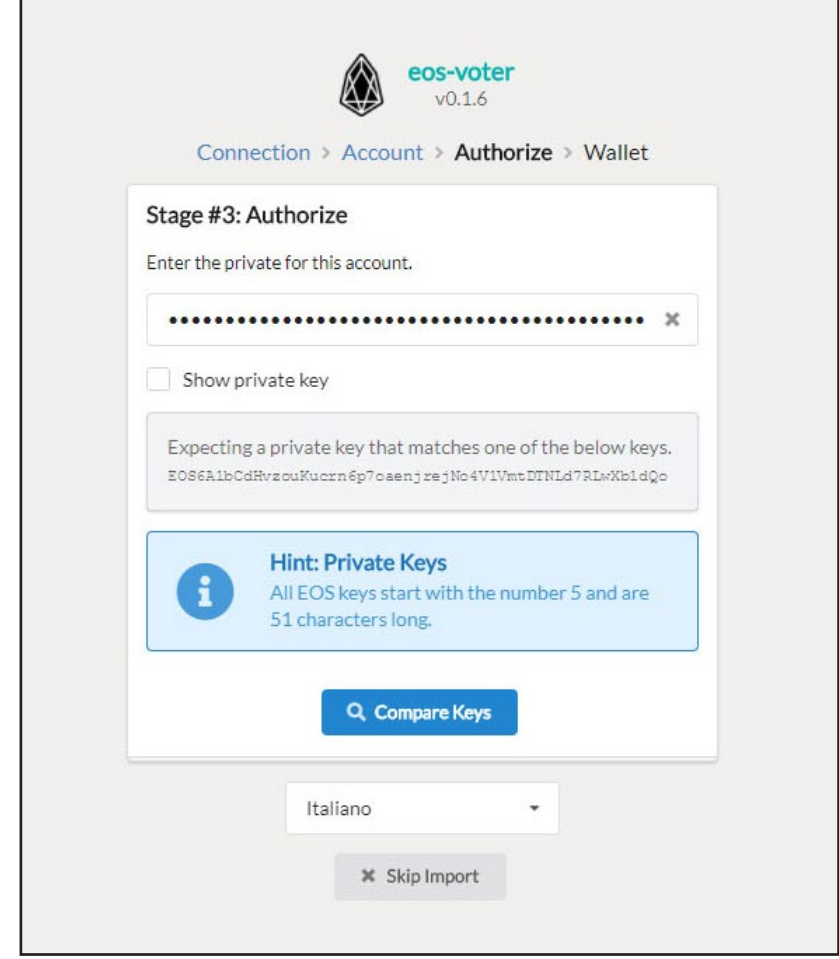

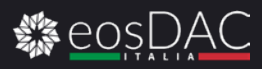

#### INSERIMENTO PASSWORD

Come ultimo passaggio è richiesto di inserire una password per sbloccare il wallet, subito dopo verrà richiesto di confermare la password.

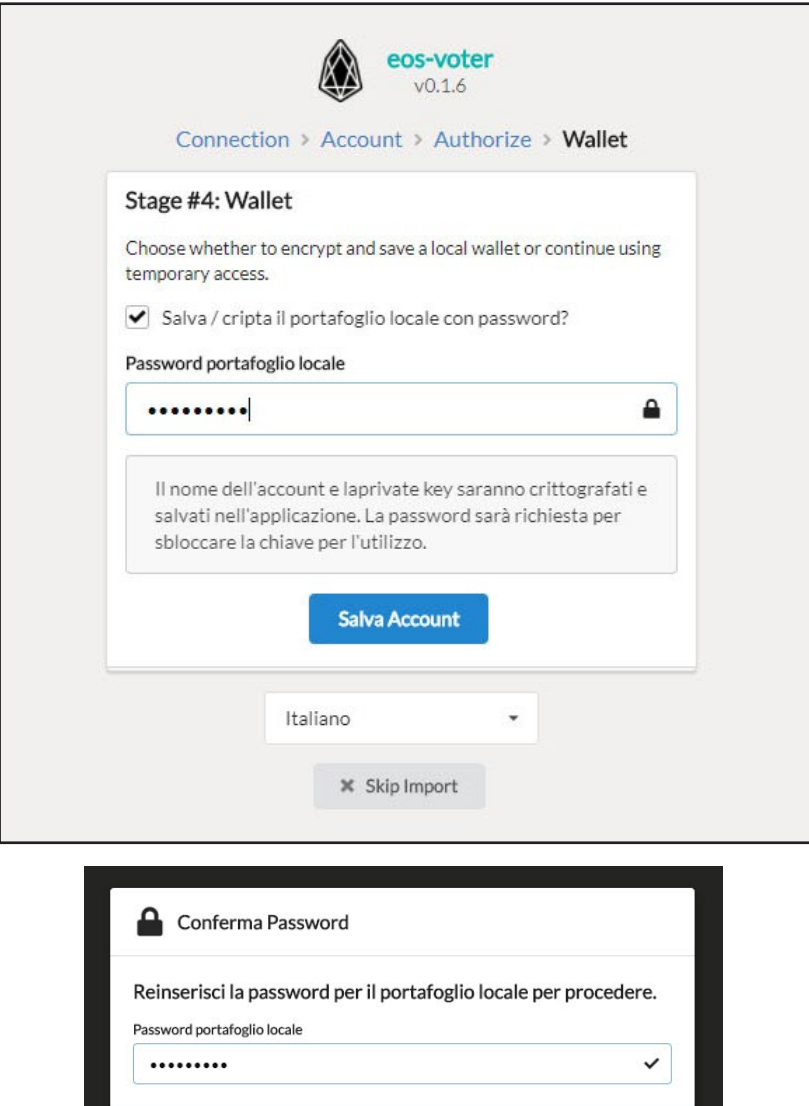

**x** Cancella

 $\checkmark$  Salva il portafoglio locale

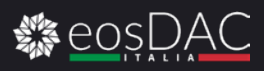

# **SCHERMATA INIZIALE**

#### SCHERMATA DI VOTO

Da questa prima schermata del wallet è possibile votare i block producer semplicemente selezionandoli e cliccando il bottone a sinistra

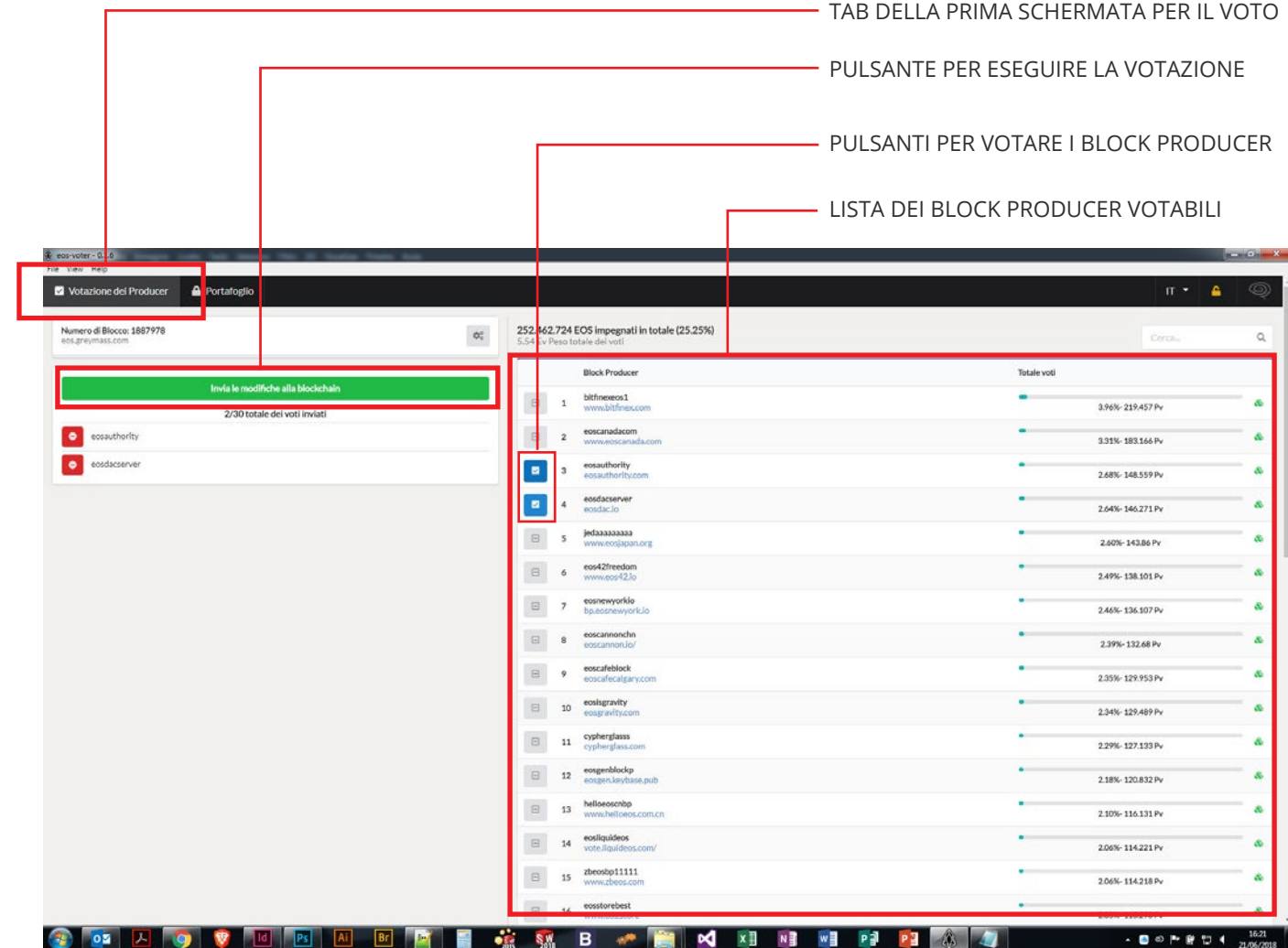

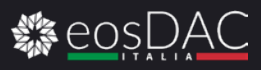

### **SCHERMATA DEL WALLET**

#### SCHERMATA GESTIONE PORTAFOGLIO

In questa seconda schermata ci sono tutte le funzioni necessarie a gestire il proprio portafoglio EOS ovvero la possibilità di inviare EOS , di mettere in staking o rimuovere dallo staking gli EOS. Nel wallet gli EOS in staking sono chiamati investiti ma è la stessa cosa.

SEZIONE PER INVIARE I FONDI.

SEZIONE DEDICATA ALLE IMPOSTAZIONI DI STACKING DEGLI EOS, QUI SI IMPOSTANO GLI EOS IN STAKE E SI SBLOCCANO SE NECESSARIO.

PULSANTE PER BLOCCARE IL PORTAFOGLIO E' NECESSARIO INSERIRE LA PASSWORD PER SBLOCCARLO.

TAB DELLA SECONDA SCHERMATA, PORTAFOGLIO.

DATI DELL'ACCOUNT CON LA QUANTITÀ DI RAM, LA % DI CPU USATA E LA % DI BANDA USATA. PIUÌ TOKEN EOS VENGONO MESSI IN STAKE PIU' OPERAZIONI AL GIORNO POSSIAMO FARE VISTO CHE OGNI OPERAZIONE CONSUMA UNA PARTE DI CPU E DI BANDA.

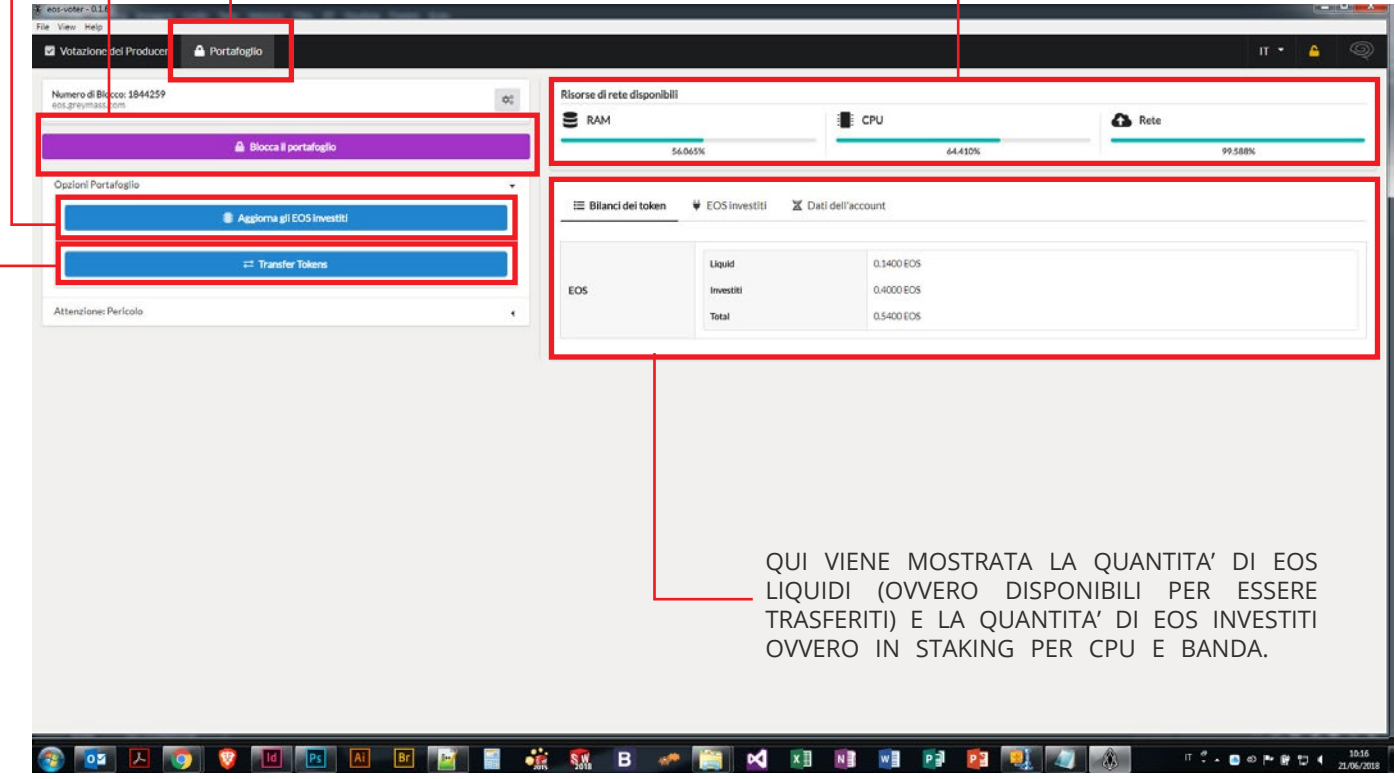

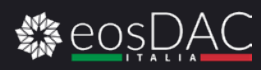

## **AGGIORNARE GLI EOS INVESTITI**

CAMBIARE LE IMPOSTAZIONI DI STAKING

#### IMPOSTARE GLI EOS IN STAKE

Se si sceglie di aggiornare gli EOS investiti appare questa schermata dove è possibile cambiare le impostazioni di stake, le impostazioni se si richiede di fare UnStake verranno applicate dopo 3 giorni.

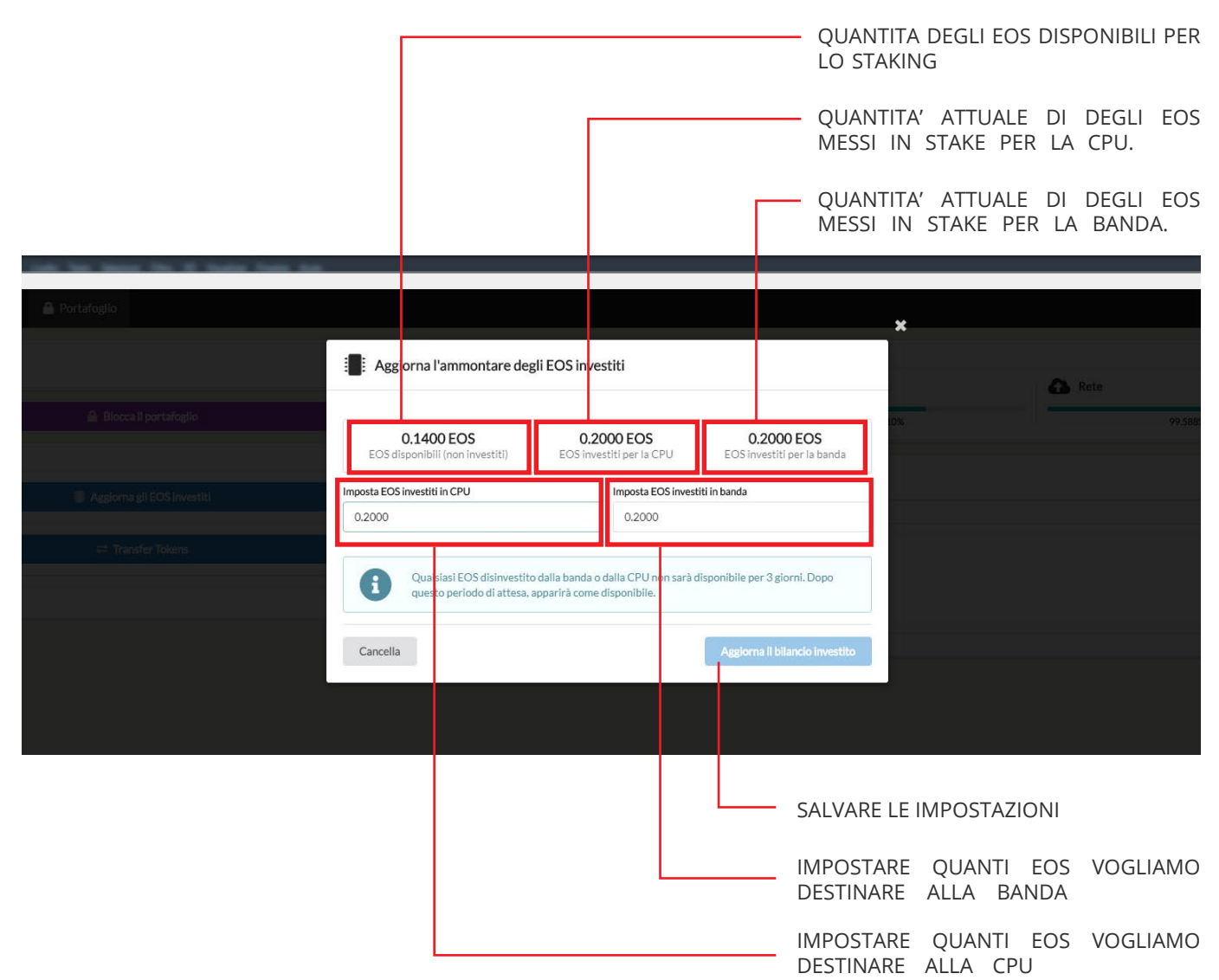

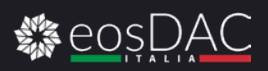

### **INVIARE EOS**

#### INVIARE GLI EOS

Se si sceglie di inviare gli EOS ovvero si seleziona il pulsante transfer token si accede alla schermata dove inserire tutti i dati per un invio.

QUI SI SCEGLIE L'ASSET DA MANDARE SE EOS O ALTRI TOKEN QUANDO IN QUESTA CASELLA DI TESTO SI PUO' INSERIRE UNA MEMO, OVVERO UN TESTO CHE DESCRIVE LA TRANSAZIONE PER PROMEMORIA, O UN MESSAGGIO DA INVIARE AL DESTINATARIO.

SARANNO DISPONIBILI SULLA BLOCKCHAIN

INDIRIZZO A CUI INVIARE I TOKEN RICHIEDE DI INSERIRE IL NOME DELL'ACCOUNT

QUI SI INSERISCE L'AMMONTARE DEGLI EOS/TOKEN DA TRASFERIRE

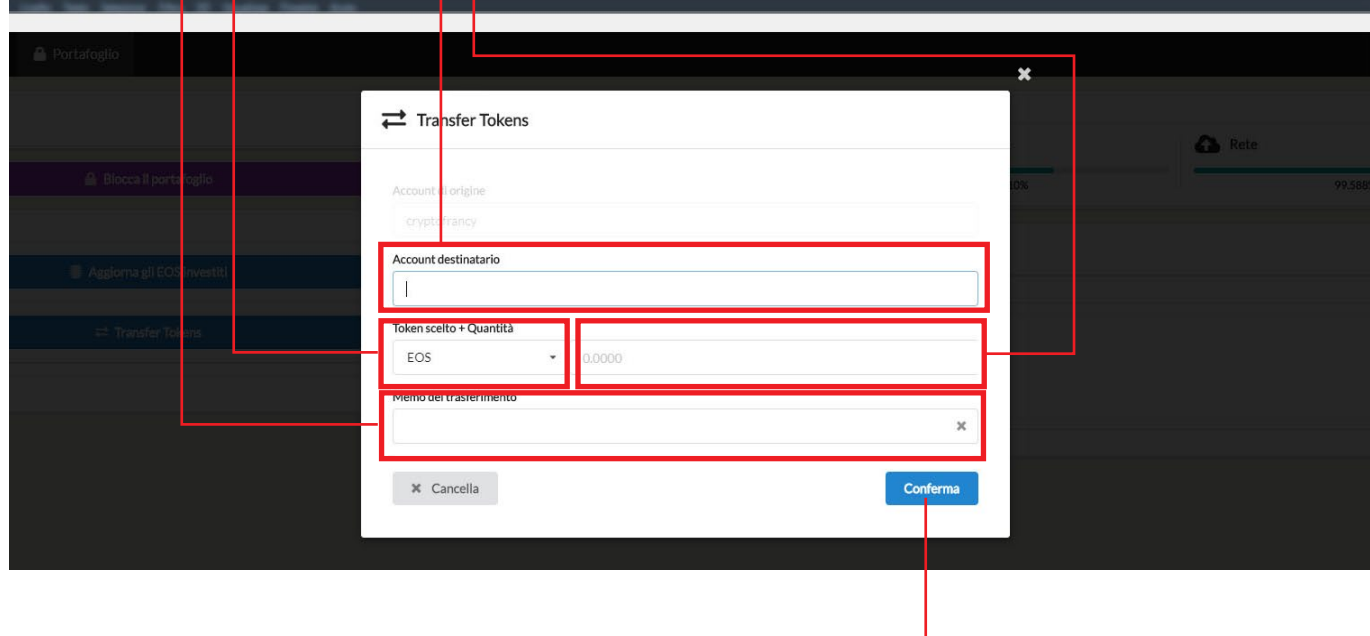

- INVIA LA TRANSAZIONE

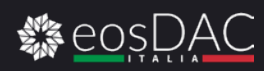

# **ELIMINAZIONE DELL'ACCOUNT**

NON VIENE CANCELLATO IL VOSTRO ACCOUNT EOS MA SOLO I DATI SUL PORTAFOGLIO, I VOSTRI EOS O TOKEN SARANNO SEMPRE DISPONIBILI SULLA BLOCKCHAIN E ACCESSIBILI RIPETENDO LA CONFIGURAZIONE DEL PORTAFOGLIO

#### ELIMINAZIONE DATI ACCOUNT

In questa schermata è possibile cancellare i dati locali del portafoglio sia per sicurezza che per accedre a un account diverso . Viene gestito un account alla volta in questa versione di greymass quindi per cambiare da uno all'altro è necessario resettare il portafoglio attuale. TRANQUILLI NON PERDETE GLI EOS VENGONO SOLO CANCELLATI I DATI DI ACCESSO DA GREYMASS

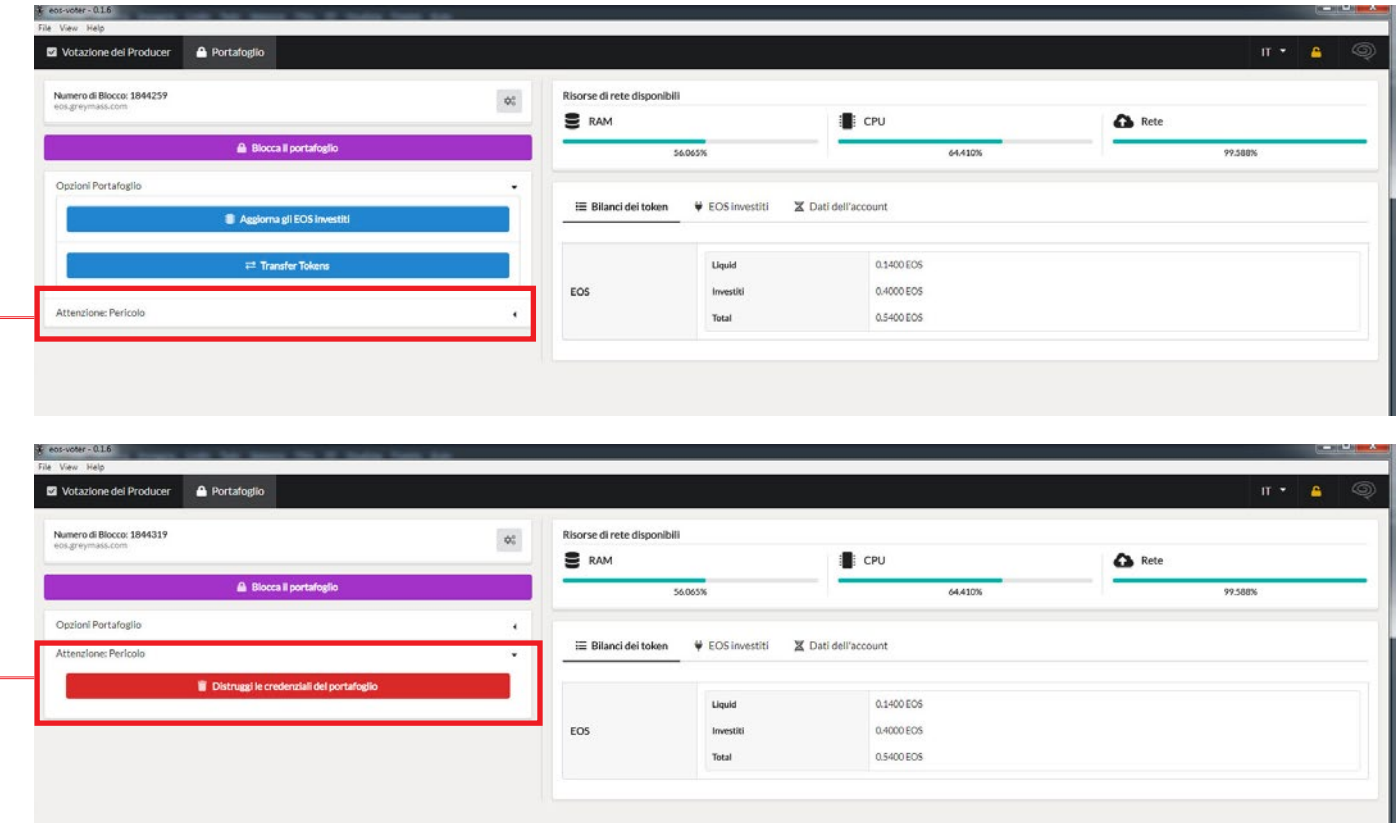

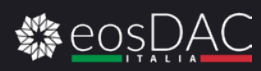

### **BLOCCO DEL PORTAFOGLIO**

EOS Block Producer Voting & Wallet

r

#### BLOCCO VELOCE DEL PORTAFOGLIO

E' possibile bloccare il portafoglio per evitare transazioni mentre non si è al pc. Per sbloccare il portafoglio è necessario inserire la password.

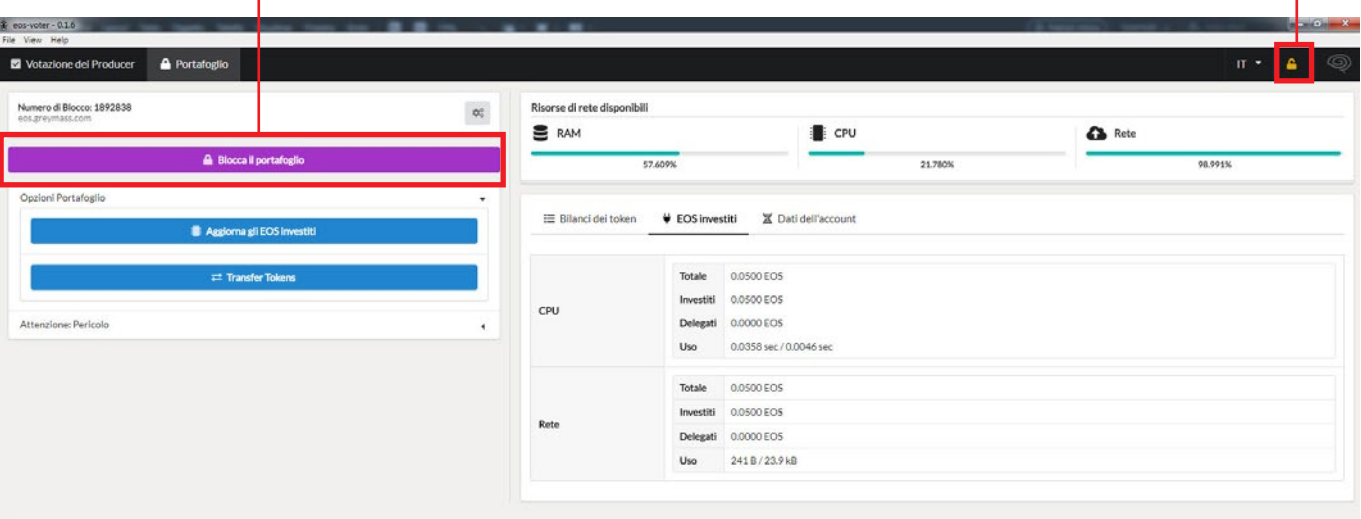

- PULSANTI PER BLOCCARE IL PORTAFOGLIO -

#### - PULSANTE PER SBLOCCARE IL PORTAFOGLIO INSERENDO LA PASSWORD

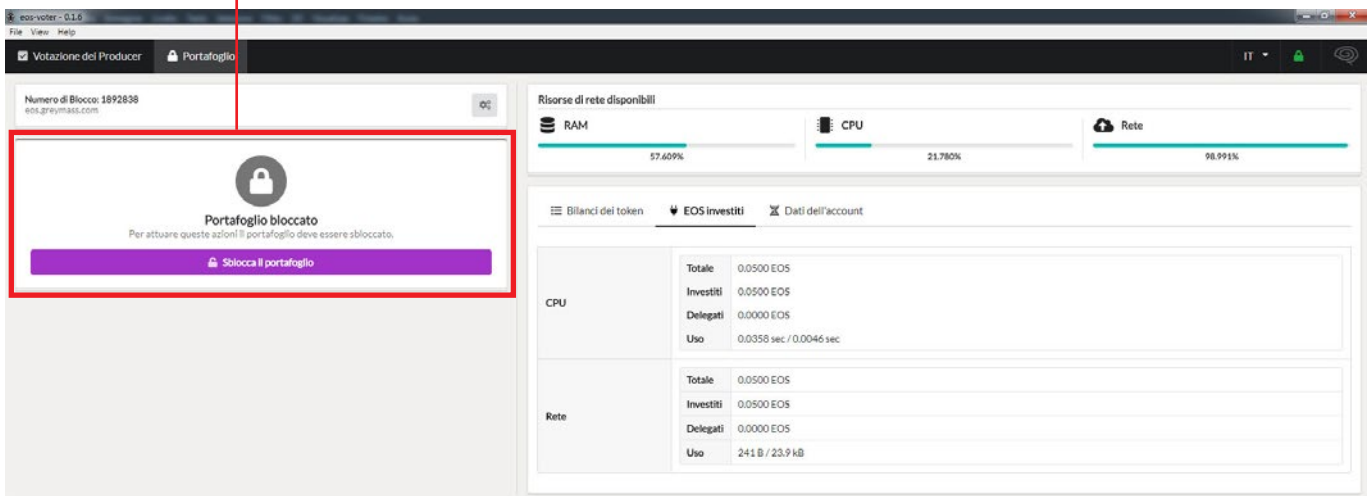

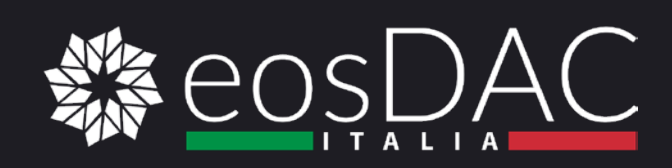